# *D* denver

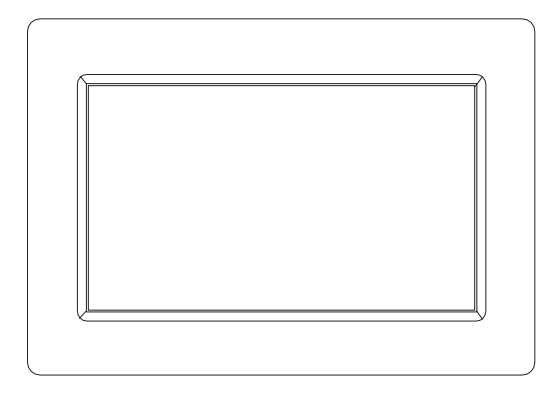

# **KÄYTTÖOPAS**

## PFF-710WHITE MK3

Lue tämä käyttöohje huolellisesti ja kokonaan ennen tämän tuotteen kytkemistä, käyttöä tai säätämistä.

Jos käyttöohjetta ei ole painettu omalla kielelläsi, käy verkkosivullamme ja tarkista, löytyykö ohje verkosta mallisi kohdalta. Verkkosivun osoite on: www.denver-electronics.com

**SUOMI** 

## **Tärkeitä turvallisuustietoja**

VAROITUS: Lue turvallisuusohjeet huolellisesti ennen tuotteen ensimmäistä käyttökertaa ja säilytä ohjeet myöhempiä tarpeita varten. Lue turvallisuustiedot huolellisesti, ennen kuin käytät tätä Frameo.

- 1. Tämä tuote ei ole lelu. Pidä se poissa lasten ulottuvilta. Lapset voivat käyttää sitä vain aikuisten valvonnassa.
- 2. Pidä tuote poissa lemmikkieläinten lähettyviltä.
- 3. Varoitus, tässä Frameo on sisällä litiumakku, noudata seuraavia:

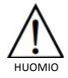

Älä yritä avata Frameo! Laitteen sisällä voi olla osia, joissa on hengenvaarallinen jännite.

Älä altista lämmölle, vedelle, kosteudelle, suoralle auringonpaisteelle!

Käytä lataamiseen vain laitteen mukana tullutta, alkuperäistä sovitinta!

Älä yritä vaihtaa Frameo akkua itse, sillä akku voi vahingoittua, mikä voi aiheuttaa ylikuumenemisen tai vahingon. Frameo litium iakku tulee vaihtaa vain pätevän teknikon toimesta, ja se tulee kierrättää tai hävittää erikseen eikä kotitalousjätteen mukana. Älä hävitä akkua polttamalla.

Vain pätevät henkilöt saavat korjata tai huoltaa laitetta.

- 4. Suojaa laite sateelta ja kosteudelta tulipalo- tai sähköiskuvaaran ehkäisemiseksi. Älä altista tätä laitetta pisaroille tai roiskeille, äläkä aseta nesteellä täytettyjä esineitä, kuten maljakoita, laitteen päälle.
- 5. Pistoketta käytetään laitteen irti kytkemiseen, ja irtikytkemislaitteen tulee olla helposti käytettävissä. Varmista, että pistorasian ympärillä on vapaata tilaa helpon käytettävyyden takaamiseksi.
- 6. Tuotteen käyttö- ja varastointilämpötila on -10 celsiusasteen ja +40 celsiusasteen välillä. Tämän lämpötila-alueen alittaminen tai ylittäminen voi vaikuttaa toimintaan.

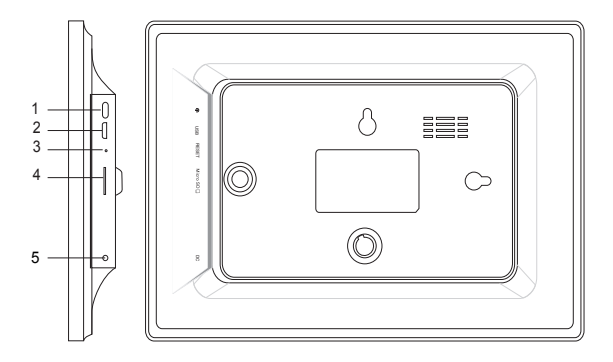

#### **1. VIRTA**

Kun olet yhdistänyt virtasovittimen, paina virtapainiketta ja pidä sitä painettuna noin 5 sekuntia (kunnes näyttö tulee päälle).

Kun näyttö on päällä, paina virtapainiketta ja pidä sitä painettuna noin 3 sekuntia päästäksesi uudelleenkäynnistys- tai virrankatkaisuvalikkoon. Virtapainikkeen lyhyt painallus kytkee näytön pois päältä / päälle (mutta kuvakehys jää paikalleen).

#### **2. USB**

Liitä USB-muistikortti. USB on vain huoltokäyttöön.

#### **3. NOLLAA**

Voit nollata laitteen neulan tai paperiliittimen avulla.

#### **4. MicroSD-kortti**

Aseta ulkoinen, enintään 32 Gt:n microSD-muistikortti tähän.

#### **5. Tasavirta**

Kytke virta laitteeseen tasavirtasovittimen avulla.

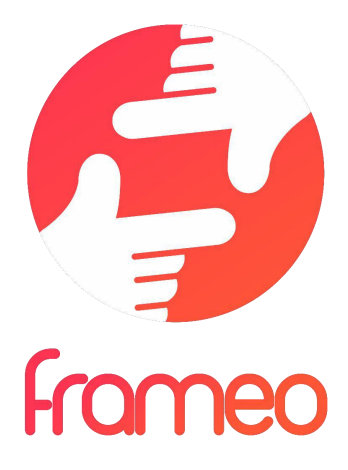

# Käyttöopas

Versio: 1.7 (12.11.2020)

## **SISÄLTÖ**

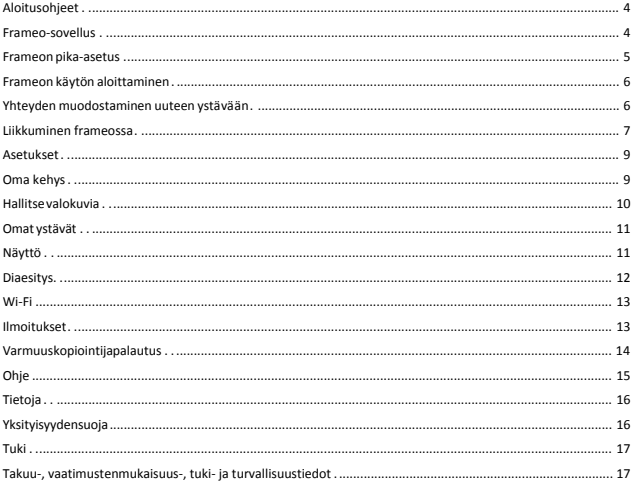

## **Aloitusohjeet**

Onnittelumme uudesta Frameo-valokuvakehyksestä! Jos olet uusi Frameon käyttäjä, noudata Frameon pikaopasta tai näytössä näkyvää opasta, kun kytket laitteen päälle ensimmäisen kerran.

Kun olet määrittänyt Frameo-kehyksen, voit aloittaa sen yhdistämisen ystäviesi ja perheesi käyttöön.

#### **Frameo-sovellus**

Jotta voit lähettää valokuvia kehykseesi, käytä Frameon iOS- tai Android-sovellusta.

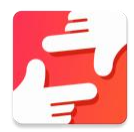

Löydät Frameo-sovelluksen skannaamalla tämän koodin:

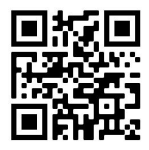

Android: Etsi "Frameo" Google Play -palvelusta.

iOS: Etsi "Frameo" App Storesta.

## **Frameon pika-asetus**

Kun käynnistät kehyksen ensimmäistä kertaa, sinun on määritettävä kehyksen asetukset.

- Valitse kieli. Tämä on Frameossa käytettävä kieli.
- Yhdistä kehys internetiin muodostamalla yhteys Wi-Fi-verkkoon.
- Frameo saattaa pyytää päivittämistä uusimpaan versioon. *Suosittelemme päivittämään kehyksen ennen jatkamista, jos sitä pyydetään.*
- Anna nimesi ja paikka, johon olet sijoittanut kehyksen, esim. "Matti Meikäläinen" ja "Olohuone", "Keittiö" tai "Toimisto". Määritä lopuksi aikavyöhyke, jos se ei ole oikea.

## **Frameon käytön aloittaminen**

Seuraava vaihe on yhdistää Frameo ystäviisi ja perheenjäseniisi antamalla heille kehyksen koodi.

Jos haluat itse lähettää valokuvia kehykseen, aloita lataamalla iOS- tai Android-sovellus App Store - tai Google Play -kaupasta. Muodosta tämän jälkeen yhteys kehyksen ja sovelluksen välille alla kuvatulla tavalla.

#### Yhteyden muodostaminen uuteen ystävään

Varmista, että ystäväsi on ladannut ja asentanut Frameo-sovelluksen.

Napsauta kehyksen Lisää ystävä -kuvaketta . Näkyville avautuu 12 tuntia voimassa oleva yhdistämiskoodi.

Nyt voit jakaa tämän koodin haluamallasi tavalla, kuten esim. tekstiviestin, sähköpostin, pikaviestisovelluksen tai puhelinsoiton avulla.

Kun ystäväsi ovat lisänneet koodin Frameo-sovellukseensa, näet heidät automaattisesti kehyksessäsi, ja he voivat lähettää sinulle valokuvia.

Lue kappaleesta Vaihda ystävän asetuksia, miten *sallit* yhdistettyjen ystävien noutaa ja jakaa yhteyskoodin älypuhelinsovelluksen kautta.

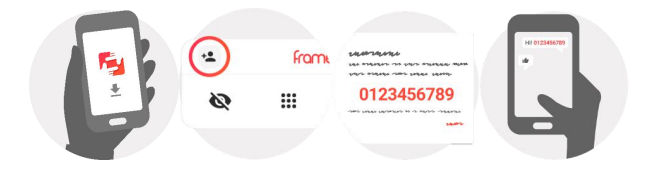

## **Liikkuminen Frameossa**

Voit selata valokuvia pyyhkäisemällä vasemmalle tai oikealle.

Voit avata valikon yksinkertaisesti napauttamalla näyttöä.

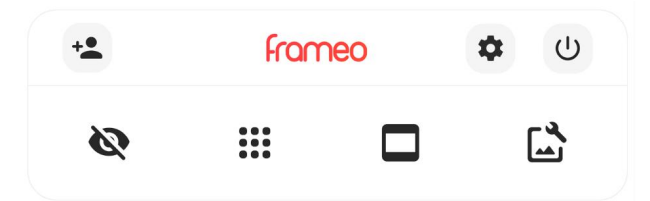

Valikosta löydät useimmin käytetyt ominaisuudet.

## **Lisää ystävä**

Tämä tuottaa koodin, jonka voit jakaa ystävillesi ja perheellesi. Sitä käyttämällä he voivat muodostaa yhteyden ja lähettää valokuvia kehykseesi.

## **Asetukset**

Avaa Asetukset-valikon.

## **Virtavalikko**

Avaa virtavalikon.

## **Piilota valokuva**

Piilottaa nykyisen valokuvan. Tämä merkitsee sitä, että valokuva ei enää näy diaesityksessä. Jos valokuvaa tarvitaan, saat sen näkymään uudelleen asetukset-valikosta.

## **Galleria**

Avaa gallerian, joka mahdollistaa valokuvien nopean ja helpon selaamisen.

### **Sovita kehykseen / täytä kehys**

Tämä vaihtaa kuvan näyttämistapaa.

*Täytä kehys* -vaihtoehto on oletuksena. Valokuvaa skaalataan niin, että se täyttää koko näytön. Se keskitetään siihen kohtaan, mikä valitaan tärkeimmäksi kohdaksi kuvaa. Katso ensimmäistä kuvaa alta.

*Sovita kehykseen* varmistaa, että koko kuva näkyy näytössä. Katso toista kuvaa alta.

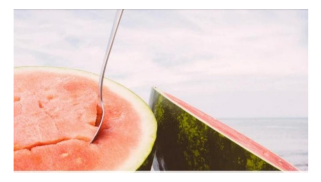

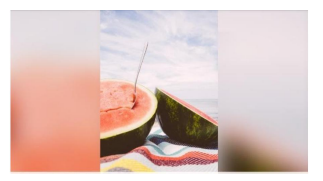

## **Säädä valokuvaa**

Mahdollistaa valokuvan asemoinnin kehykseen paremmin sopivalla tavalla. Voit kiertää ja kääntää valokuvaa  $\mathcal{C}$ : -painikkeen avulla.

#### **Yhteistoiminta videoiden kanssa**

Kaksi lisäsäädintä tulee näkyviin, kun videoita näytetään. Toinen mahdollistaa videon toiston/keskeytyksen ja toisella säädetään videon äänenvoimakkuutta.

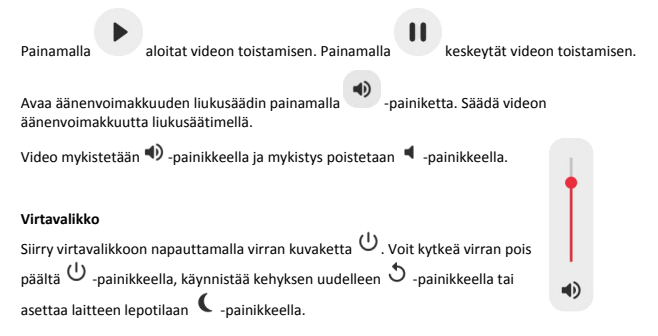

## $(1)$   $(2)$  $\blacksquare$

**Huom. Muista kytkeä Frameo pois päältä aina laitteen virtapainikkeesta tai virtavalikosta. Älä koskaan irrota virtaa, kun Frameo on käynnissä.**

### **Asetukset**

Asetusten kautta voit mukauttaa kehystä tarpeidesi mukaisesti.

#### Oma kehys

#### **Kehyksen nimi**

Muuttaa kehyksesi nimen. Tämä on myös se nimi, jonka yhdistetyt ystävät ja perheenjäsenet näkevät älypuhelinsovelluksen yhdistettyjen kehysten luettelossa.

#### **Kehyksen sijainti**

Vaihtaa kehyksen sijainnin. Tämä sijainti näkyy ystäviesi ja perheenjäsentesi yhdistettyjen kehysten luettelossa, ja tämä ominaisuus voi auttaa erottamaan kehykset toisistaan.

#### **Aseta kieli**

Asettaa kehyksessä käytettävän kielen.

#### **Aseta aikavyöhyke**

Asettaa kehyksessä käytettävän aikavyöhykkeen.

#### **Ota käyttöön / poista käytöstä 24 tunnin muoto**

Ottaa käyttöön ja poistaa käytöstä 24 tunnin aikamuodon.

#### Hallitse valokuvia

Hallitse valokuvia -valikosta näet kehykseen yhdistettyjen valokuvien määrän ja niiden käyttämän tallennustilan. Näet myös uusien valokuvien tallentamiseen jäljellä olevan tallennustilan määrän.

#### **Näytä/piilota valokuvia**

Valitse piilotettavat valokuvat napauttamalla niitä. Piilotettuja valokuvia EI poisteta kehyksestä, voit aina valita ne näytettäviksi uudelleen.

Voit piilottaa tai näyttää kaikki valokuvat valitsemalla .

#### **Poista valokuvia**

Voit valita lopullisesti kehyksestä poistettavat valokuvat napauttamalla valokuvia.

Voit valita kaikki tai poistaa kaikkien valinnan  $\mathbb{E}$ -kuvakkeella ja poistaa valitut valokuvat

pysyvästi -kuvakkeella.

#### **Tuo valokuvia**

Mahdollistaa valokuvien tuonnin ulkoisesta tallennustilasta (esim. microSD-kortilta).

Varmista ennen valokuvien tuomista, että kehykseen on asetettu ulkoinen tallennustila (esim. microSD-kortti), jossa on tuotavat valokuvat.

Aloita valitsemalla valokuvat, jotka haluat tuoda kehykseen. Kun valinta on suoritettu, aloita tuontiprosessi napauttamalla tuontipainiketta  $\overline{\phantom{a}}$ .

Valitse kaikki valokuvat ulkoisesta tallennustilasta (esim. microSD-kortilta) tai poista kaikkien  $v$ alinta  $\mathbb{H}$ -kuvakkeella.

Voit määrittää valokuvien lajittelujärjestyksen ennen tuontia  $\overline{=}$ -kuvakkeella ja määrittää nousevan/laskevan järjestyksen ^-kuvakkeella.

*Tällä hetkellä tuontitoiminnon aikana ei ole mahdollista lisätä kuvatekstiä tai määrittää valokuvan tärkeintä osaa. Voit vaihtoehtoisesti lisätä itsesi ystäväluetteloosi ja lähettää valokuvat sovelluksen avulla.*

#### **Vie valokuvat**

Mahdollistaa valokuvien viennin ulkoiseen tallennustilaan (esim. microSD-kortille).

*Vientitoiminto vie kaikki kehyksen valokuvat, mukaan lukien profiilikuvat.*

#### Omat ystävät

Tässä luettelossa on kaikki yhdistetyt ystävät, joilla on lupa lähettää valokuvia kehykseesi.

#### **Vaihda ystävän asetuksia**

Napsauttamalla asetukset-kuvaketta avaat ystävän asetusvalikon. Valikosta voit sallia ystävällesi kehyksen koodin jakamisen tai kieltää jakamisen. Jos sallit sen, ystävä voi noutaa koodin kehykseen sovelluksestaan ja jakaa sen.

Asetukset-valikosta voit myös poistaa ystävän painamalla POISTA YSTÄVÄ -painiketta. Tämä poistaa ystävän luettelosta, jolloin hänen lupansa lähettää valokuvia kehykseen poistuu. Tämän jälkeen sinua pyydetään vahvistamaan poistaminen, ja voit valita, poistetaanko kaikki tältä ystävältä aiemmin vastaanotetut kuvat.

#### **Lisää henkilö**

Voit antaa henkilölle luvan lähettää sinulle valokuvia napauttamalla lisää ystävä -painiketta ja jakamalla annetun koodin haluamallasi tavalla.

#### Näyttö

#### **Kirkkaustaso**

Säätää näytön kirkkautta.

#### **Lepotila**

Frameo tarjoaa lepotilan, joka kytkee näytön pois päältä virrankulutuksen vähentämiseksi. Oletusasetus on näytön sammuminen klo 23.00 ja näytön kytkeytyminen uudelleen päälle klo 7.00. Voit muuttaa asetusta asettamalla lepotilan alkamis-/päättymisajan.

*Kehyksesi virtaa ei katkaista eikä se ole valmiustilassa, joten kehys pystyy edelleen vastaanottamaan valokuvia lepotilan aikana.*

#### **Diaesitys**

#### **Ajastin**

Määrittää valokuvan näyttämisen keston ennen kuin seuraava valokuva näytetään.

#### **Näytä kuvateksti**

Määrittää, näytetäänkö ystäviesi valokuvien kanssa lähettämät kuvatekstit. Valitse, jos haluat näyttää kuvatekstit. Poista valinta, jos haluat piilottaa kuvatekstit.

#### **Täytä kehys**

Asettaa kehyksen valokuvan oletusasetuksen. Valitse asettaaksesi täyttämisen oletusasetukseksi, jolloin valokuva sovitetaan laitteen näyttöön valokuvan tärkeimmän osan mukaan. Poista valinta, jolloin valokuva sovitetaan laitteen näyttöön siten, että valokuvan sivuille tai yläpuolelle/alapuolelle jää tyhjät palkit

#### **Valokuvien näyttöjärjestys**

Asettaa järjestyksen, jonka mukaan valokuvat näytetään kehyksessä.

- Päivämäärän mukaan: valokuvat näytetään vanhimmasta uusimpaan.
- Sekoita: valokuvat sekoitetaan ja näytetään satunnaisessa järjestyksessä.

#### **Automaattinen toisto**

Ottaa käyttöön / poistaa käytöstä videoiden automaattisen toiston diaesityksessä. Videot voidaan aina käynnistää manuaalisesti tästä asetuksesta riippumatta.

#### **Videotoisto**

Määrittää tavan, jolla videot toistetaan, kun automaattinen toisto on käytössä.

- Silmukkavideot: video toistuu, kunnes diaesityksen ajastus on päättynyt.
- Toista kerran: video toistetaan yhden kerran, jonka jälkeen se näkyy pikkukuvana ajastuksen päättymiseen saakka.
- Toista kerran ja jatka: video toistetaan yhden kerran, jonka jälkeen jatketaan seuraavaan valokuvaan tai videoon.

#### **Videon äänenvoimakkuus**

Säätää kehysten videoäänten voimakkuutta.

#### Wi-Fi

Määrittää mihin Wi-Fi-verkkoon kehys muodostaa yhteyden. Jos muodostat verkkoyhteyden kirjautumissivun kautta, Yhteystila ilmoittaa, että Wi-Fi-kirjautuminen vaaditaan ja näkyviin

tulee . Napauta tätä kirjautumissivun avaamiseen ja anna käyttäjätietosi verkkoon pääsemiseksi.

#### **Wi-Fi-tiedot**

Näet tiedot nykyisestä Wi-Fi-verkkoyhteydestä  $\mathbb O$ -kuvakkeella.

#### **Nollaa Wi-Fi**

Poista kaikki Wi-Fi-tiedot  $\stackrel{*}{\ast}$  -kuvakkeella ja käynnistä kehys uudelleen.

#### Ilmoitukset

#### **Näytä ilmoitukset**

Ottaa käyttöön / poistaa käytöstä ilmoitusten näyttämisen diaesityksen aikana (esim. kun uusi valokuva vastaanotetaan).

#### **Ilmoitusten äänenvoimakkuus**

Säätää äänenvoimakkuustason ilmoitusääniin.

#### **Tallennustila**

Ottaa käyttöön / poistaa käytöstä ilmoitusten näyttämisen kehyksen tallennustilan loppumisesta.

#### **Varmuuskopioi**

Ottaa käyttöön / poistaa käytöstä ilmoitusten näyttämisen automaattisen varmuuskopioinnin epäonnistumisesta.

**Verkkoyhteys** Ottaa käyttöön / poistaa käytöstä ilmoitusten näyttämisen verkon yhteystilasta.

**Uudet valokuvat** Ottaa käyttöön / poistaa käytöstä ilmoitusten näyttämisen uusien valokuvien vastaanottamisesta.

**Uudet ystävät** Ottaa käyttöön / poistaa käytöstä ilmoitusten näyttämisen uusien ystävien lisäämisestä.

**Ohjelmistopäivitys** Ottaa käyttöön / poistaa käytöstä ilmoitusten näyttämisen ohjelmistopäivityksen asentamisesta.

**Ominaisuusuutiset** Ottaa käyttöön / poistaa käytöstä ilmoitusten näyttämisen uusien ominaisuuksien lisäämisestä.

#### Varmuuskopiointi ja palautus

**Varmuuskopioi kehys ulkoiseen tallennustilaan (esim. microSD-kortille)** Napauta, kun haluat luoda varmuuskopion valokuvista, ystävistä ja asetuksista. Näkyvillä on myös viimeisimmän onnistuneen varmuuskopioinnin aika.

*Kaikki mahdolliset aiemmin luodut varmuuskopiot korvataan ulkoisessa tallennustilassa!*

#### **Automaattinen varmuuskopiointi**

Jos tämä on valittuna, kehyksesi luo automaattisen varmuuskopion 30 tunnin kuluttua uusien valokuvien vastaanottamisesta tai kehykseen tehtyjen muutosten tekemisestä.

#### **Palauta varmuuskopiosta**

*Ennen kuin yrität palauttaa kehystä, varmista, että varmuuskopio on ajan tasalla. Tämä tehdään tarkistamalla päivämäärä kohdasta "Varmuuskopioi kehys ulkoiseen tallennustilaan (esim. microSD-kortille)". Jos esimerkiksi viimeisin varmuuskopio on liian vanha, tai jos*

*varmuuskopiointia ei ole tehty, luo uusi varmuuskopio painamalla painiketta "Varmuuskopioi kehys ulkoiseen tallennustilaan (esim. microSD-kortille)".*

*Huom.: Kun haluat sekä vanhan että uuden kehyksen olevan toiminnassa sen jälkeen, kun tiedot on palautettu varmuuskopiosta, varmista, että molemmat kehykset päivitetään ensin uusimpaan versioon.*

Jos haluat palauttaa varmuuskopion kehykseen, joka on jo määritetty, sinun täytyy ensin nollata kehys. Tämä tehdään painamalla "Nollaa kehys" -painiketta. Tämä poistaa kaikki tiedot Frameosta ja palauttaa Frameon asetusnäyttöön.

Asetusnäytössä voit valita vaihtoehdon "Palauta varmuuskopiosta"-painikkeen, joka palauttaa kehyksen varmuuskopion mukaan.

Jos "Palauta varmuuskopiosta"-painiketta ei näy, varmista, että ulkoinen tallennustila (esim. microSD-kortti) on oikein asetettuna.

#### **Nollaa kehys**

Poistaa kaikki tiedot kehyksestä.

*Tämä poistaa pysyvästi kaikki valokuvat, ystävät/yhteydet ja asetukset.*

#### **Ohie**

#### **Avaa lähdekirjastot**

Avaa luettelon sovelluksessa käytetyistä avoimen lähdekoodin kirjastoista ja niiden lisensseistä.

#### **Jaa nimettömiä käyttötietoja**

Analytiikkatietojen jakaminen nimettömänä auttaa meitä huomattavasti Frameo-ohjelmiston kehittämisessä. Ymmärrämme, jos et halua jakaa näitä tietoja kanssamme. Valitse, jos haluat auttaa meitä Frameon kehittämisessä. Poista valinta, jos kiellät analytiikkatietojen jakamisen nimettömänä.

#### **Opas**

Avaa pikaoppaan, joka näytettiin kehyksen ensimmäisellä käynnistyskerralla.

#### Tietoja

#### **Android-versio**

Näyttää kehykseen asennetun Android-version.

#### **Peer ID**

Tämä on valokuvakehyksesi yksilöllinen tunnus. Anna tämä tunnus viestissäsi, kun otat yhteyttä tukeemme.

#### **MAC**

Näyttää kehyksesi MAC-osoitteen.

**Frameo-versio** Näyttää kehykseen asennetun Frameo-ohjelmiston version.

**Käytettävyysaika** Näyttää kuinka kauan valokuvakehys on ollut päällä.

#### **Tarkista päivitykset**

Tarkistaa, onko kehykseesi olemassa päivitystä.

#### **Beta-ohjelma**

Jos tämä valitaan, laite liittyy Beta-ohjelmaan, jolloin se saa päivityksiä useammin ja ennen niiden normaalia julkaisua laitteisiin.

## **Yksityisyydensuoja**

Katso lisätietoja yksityisyydensuojasta vierailemalla osoitteessa http://privacy.frameo.net

## **Tuki**

Katso usein kysytyt kysymykset, hae tukea ja anna palautetta vierailemalla osoitteessa http://frameo.net/helpcenter

## **Takuu-, vaatimustenmukaisuus-, tuki- ja turvallisuustiedot**

Katso lisätietoja takuusta, laitteiston vaatimustenmukaisuudesta, tuesta ja turvallisuudesta pakkauksen mukana toimitetusta materiaalista.

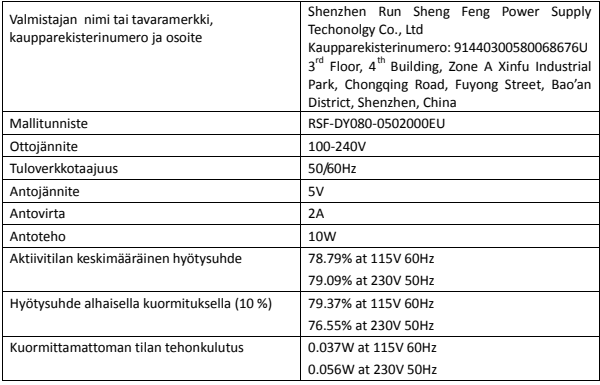

Ota huomioon – kaikkia tuotteita voidaan muuttaa ilman erillistä ilmoitusta. Emme vastaa käyttöoppaan virheistä tai puutteista.

KAIKKI OIKEUDET PIDÄTETÄÄN, COPYRIGHT DENVER ELECTRONICS A/S

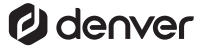

www.denver-electronics.com

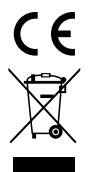

Sähkö- ja elektroniikkalaitteet sekä niissä käytettävät paristot sisältävät materiaaleja, komponentteja ja aineita, jotka voivat olla vahingollisia terveydelle ja ympäristölle, jos jätemateriaalia (pois heitettävät sähkö- ja elektroniikkalaitteet sekä paristot) ei käsitellä asianmukaisesti.

Sähköinen ja elektroninen laite ja akku on merkitty roskakorilla, jonka yli on piirretty rasti, kuten yllä. Symboli kertoo, ettei sähkö- ja elektroniikkalaitteita tai paristoja saa hävittää kotitalousjätteen mukana, vaan ne on hävitettävä erikseen.

On tärkeää, että loppukäyttäjänä viet käytetyt paristot oikeaan keräyspaikkaan. Tällä tavoin voit varmistaa, että paristot kierrä tetä än lain mukaan, eivä tkä ne vahingoita ympä ristö ä.

Kaikkiin kaupunkeihin on perustettu keräyspisteitä, joihin sähkö- ja elektroniikkalaitteet sekä paristot voidaan viedä maksutta edelleen toimitettaviksi kierrä tysasemille tai muihin kerä yspisteisiin tai ne voidaan kerätä suoraan kotoa. Lisätietoja saat kuntasi tekniseltä osastolta.

Täten Inter Sales A/S vakuuttaa, että tämä malli DENVER PFF-710WHITE MK3 on direktiivin 2014/53/EU olennaisten vaatimusten ja sitä koskevien direktiivin muiden ehtojen mukainen. Vaatimustenmukaisuusvakuutus on saatavissa osoitteesta: www.denver- electronics.com, napsauta hakukuvaketta verkkosivuston yläreunassa. Kirjoita mallinumero: PFF-710WHITE MK3. Siirry nyt tuotesivulle, RED-direktiivi näkyy latausten/muiden latausten alla Käyttötaajuusalue: 2412 - 2472 MHz Maks. lähtöteho: 17 dbm

DENVER ELECTRONICS A/S Omega 5A, Soeften DK-8382 Hinnerup Tanska

www.facebook.com/denverelectronics